## <u>Google Account Sign-In - Setting up your Google DRIVE</u>

## Step 1: LSD Google Account Sign-In

Go to Google.com (not CHROME) in the upper right hand corner click "Sign-In"

Enter your:

first initial of first and last name followed by your student number and then @stu.lansingschools.net

<u>Example for Jane Doe #123456</u> **jd123456@stu.lansingschools.net** 

Everyone's Password 1st time is:

**P@55w0rd** (between the w and r is the <u>number 0</u> not upper case 0)

Choose **Accept** 

**Change Password** to: first initial of first and last name and student number

**Example: Jane Doe 123456** 

Password: jd123456

We will <u>not</u> have access to reset your password if it is forgotten. No email is connected to this account, so you must choose something you can remember!

## **TO Start TYPING a document or powerpoint**

You will see your account name in upper right corner,

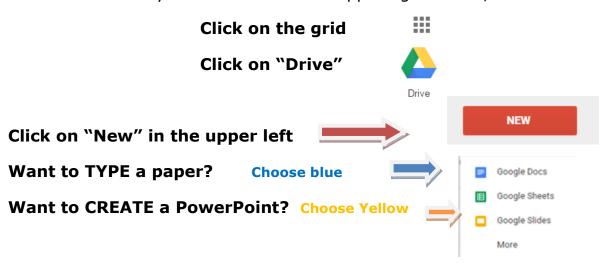

IT SAVES BY ITSELF!!

When you're done, make sure to click on your name in the upper right, Choose "Sign-Out". You do not want others in your account.